# Risoluzione Dei Problemi Relativi All'Opzione Di Ripristino Automatico Dell'Amministratore Single Sign-On

### Sommario

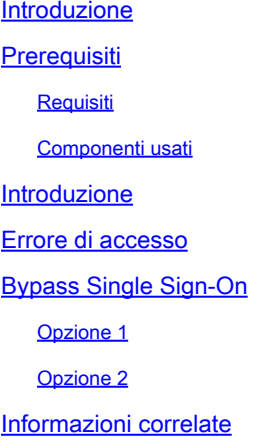

### Introduzione

In questo documento viene descritto il ripristino automatico dell'amministratore per l'hub di controllo se Single Sign-On non funziona.

### **Prerequisiti**

#### Requisiti

Cisco raccomanda la conoscenza dei seguenti argomenti:

- Webex Control Hub.
- Single Sign-On

#### Componenti usati

Le informazioni fornite in questo documento si basano sulle seguenti versioni software e hardware:

• Azure AD LDp.

Le informazioni discusse in questo documento fanno riferimento a dispositivi usati in uno specifico ambiente di emulazione. Su tutti i dispositivi menzionati nel documento la configurazione è stata ripristinata ai valori predefiniti. Se la rete è operativa, valutare attentamente eventuali conseguenze derivanti dall'uso dei comandi.

### Introduzione

In precedenza, quando un amministratore ha avuto un errore di accesso con Single Sign-On alla scadenza del certificato ldP o SP o in caso di interruzione della configurazione errata, è stato richiesto a un utente di contattare Cisco TAC per disabilitare Single Sign-On dal back-end per ripristinare la configurazione.

L'opzione di recupero automatico consente agli utenti di aggiornare o disabilitare Single Sign-On con un'API protetta della backdoor.

### Errore di accesso

Single Sign-On compromesso: impossibile accedere a admin.webex.com o all'app Webex.

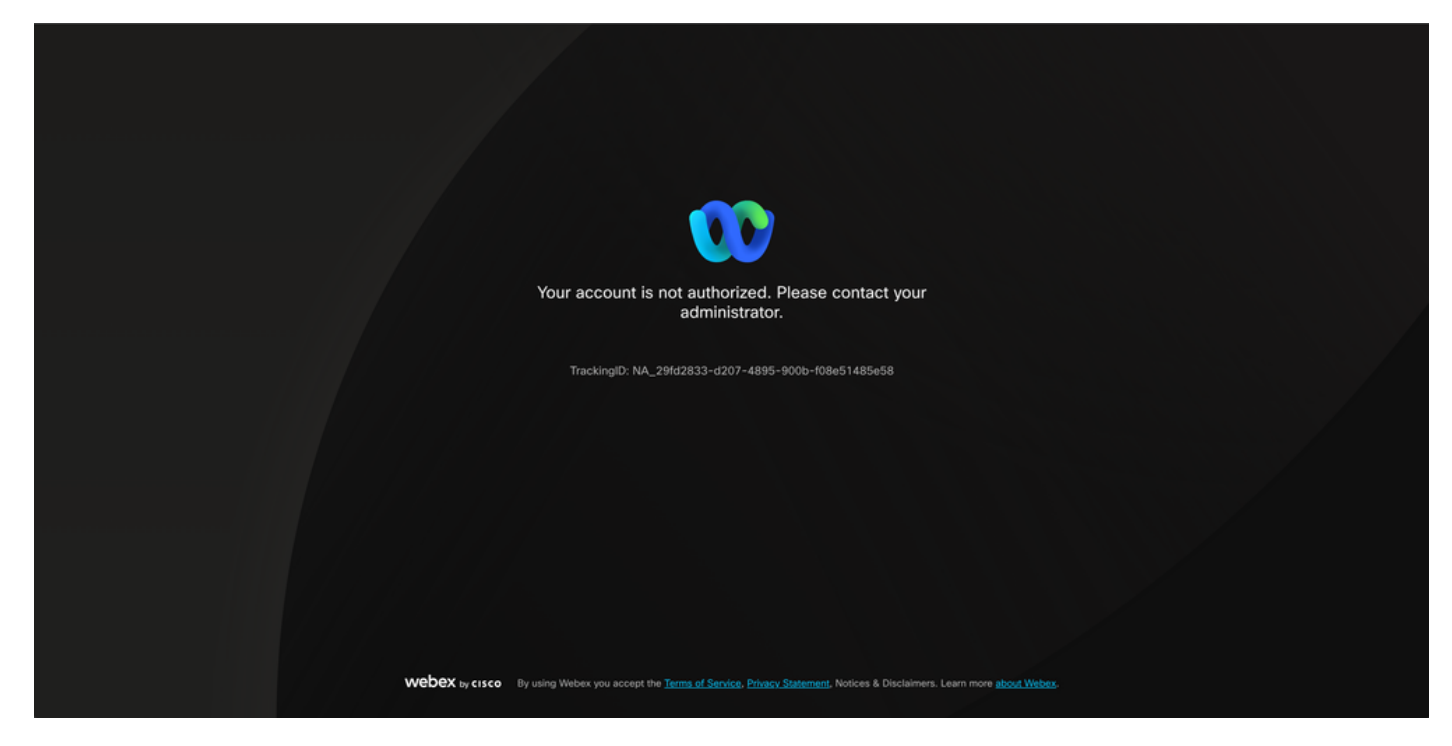

Errore

## Bypass Single Sign-On

Preferibilmente in una scheda del browser in incognito, andare su admin.webex.com/manage-sso e immettere l'e-mail di amministrazione.

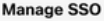

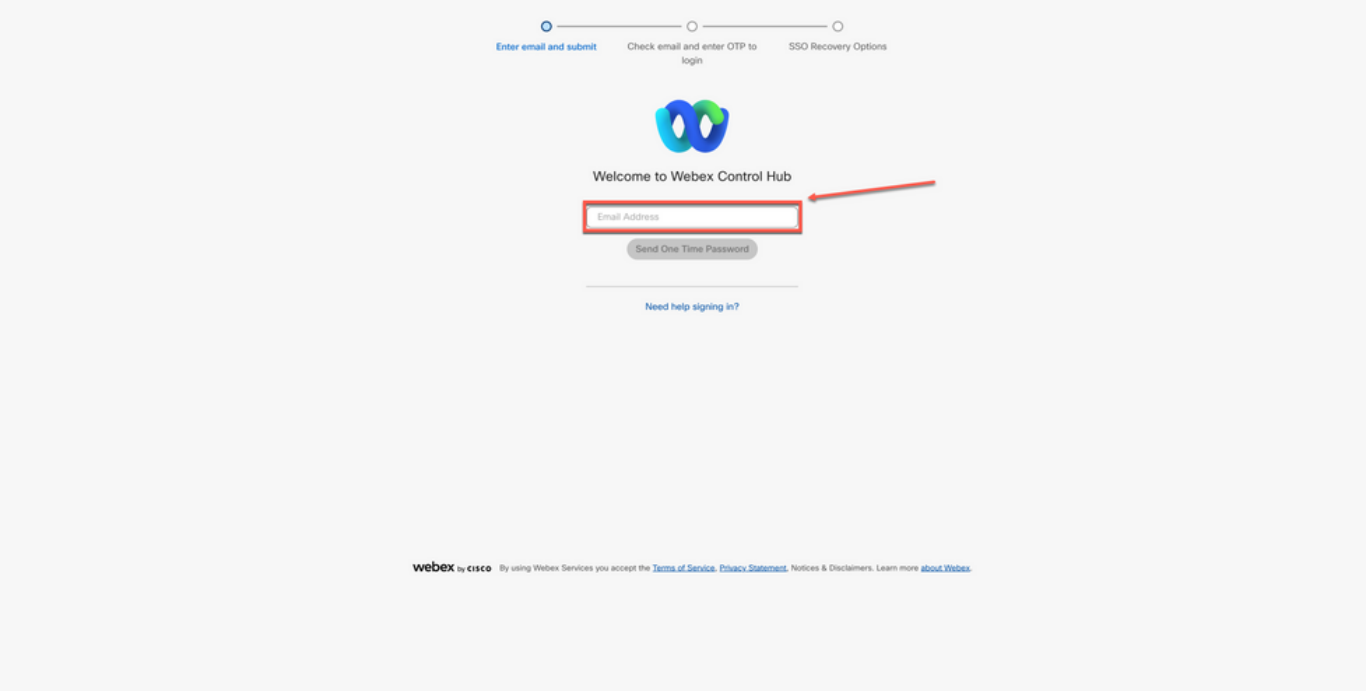

Accesso

#### Selezionare Invia password monouso.

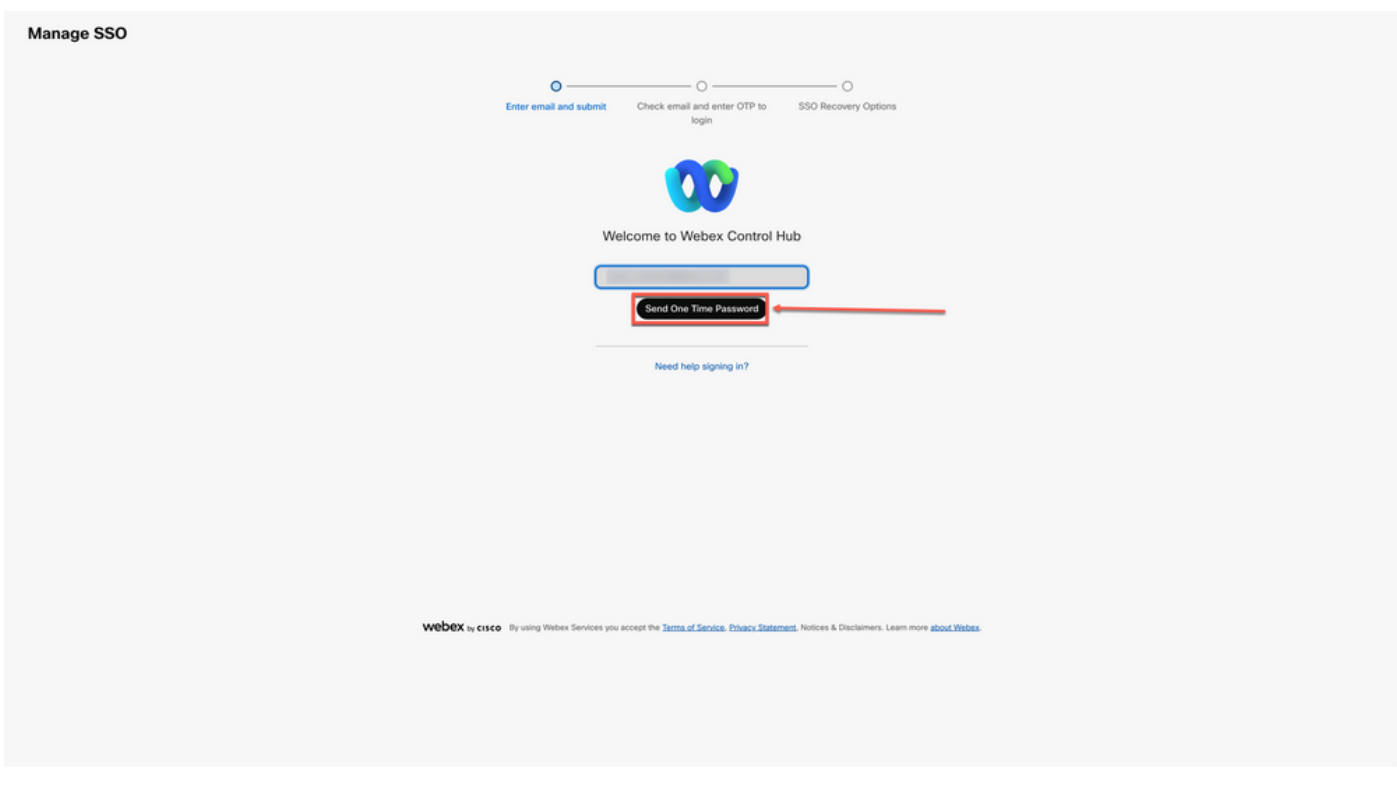

Accesso 2

PIN per la password monouso inviato da webex\_comm@webex.com

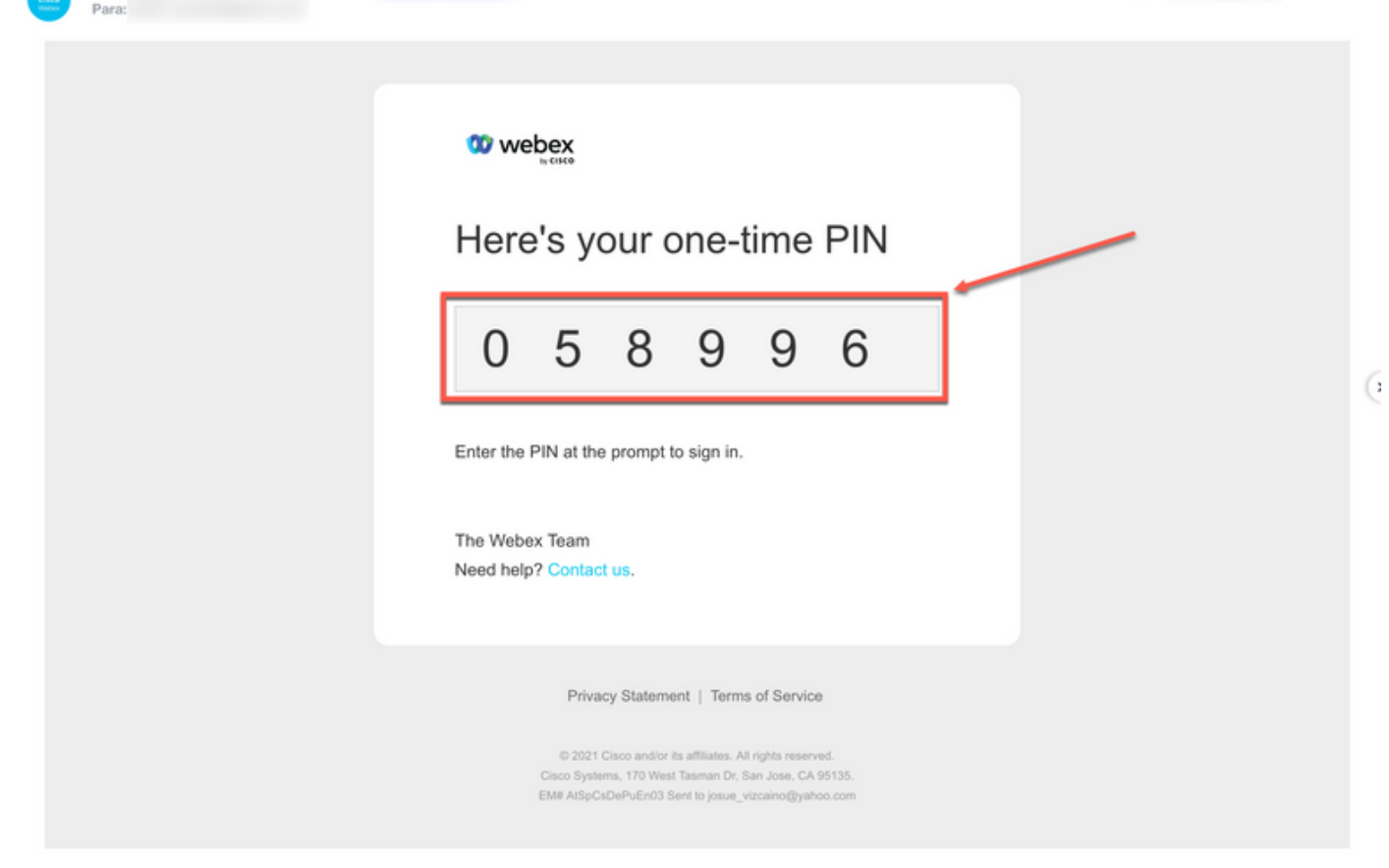

Accesso 3

Cisco Webex <webex\_comm@webex.com>

Immettere il PIN da utilizzare una sola volta e fare clic sul pulsante Sign In (Accedi).

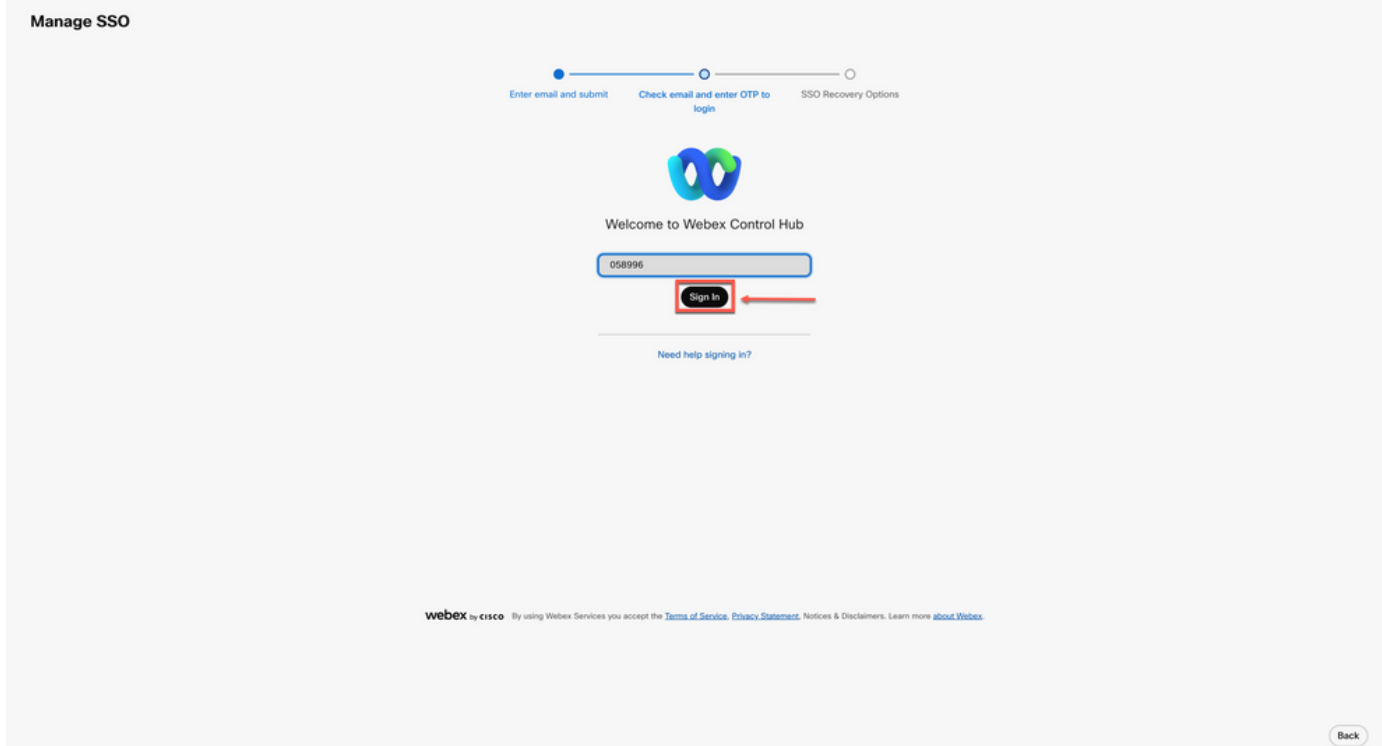

Nell'opzione di ripristino SSO scegliere Opzione 1: disattiva SSO o Opzione 2: aggiorna certificato e scarica metadati in base alle esigenze.

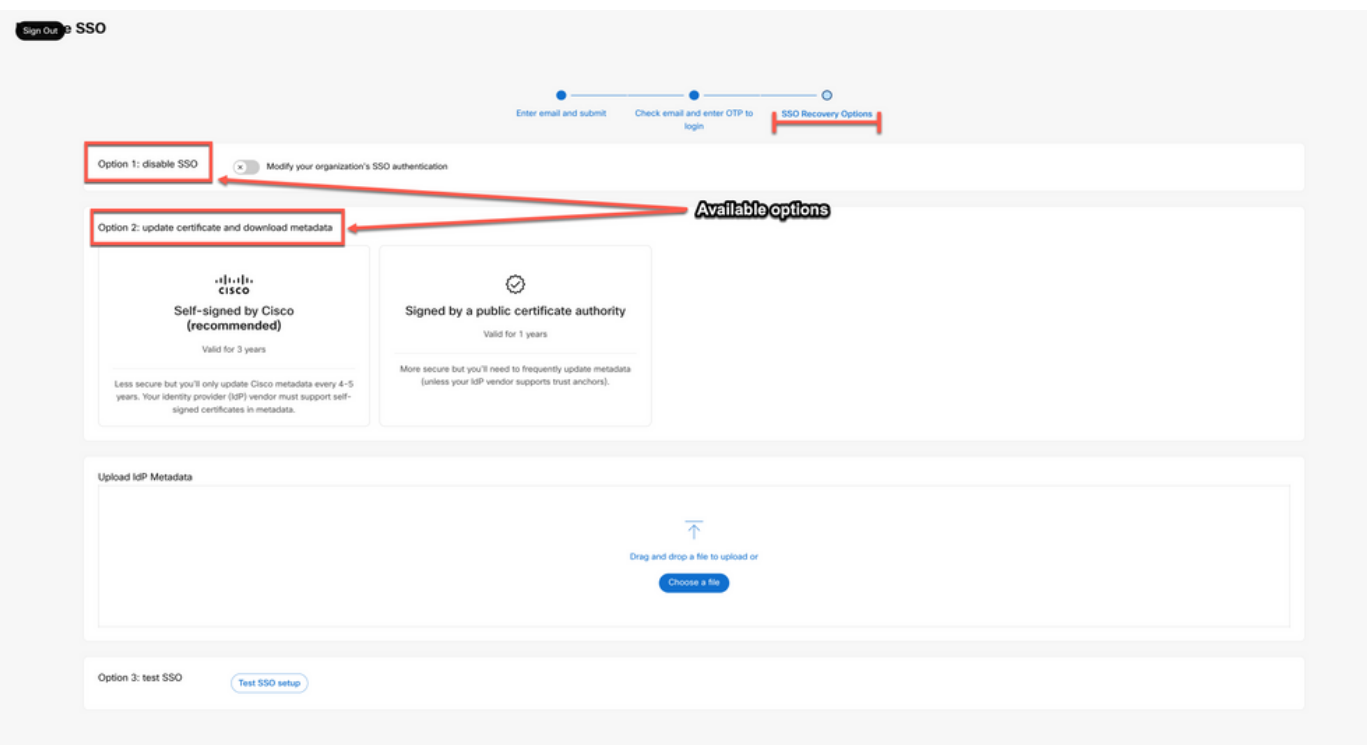

Accesso 5

#### Opzione 1

Selezionare l'opzione Modifica autenticazione SSO dell'organizzazione.

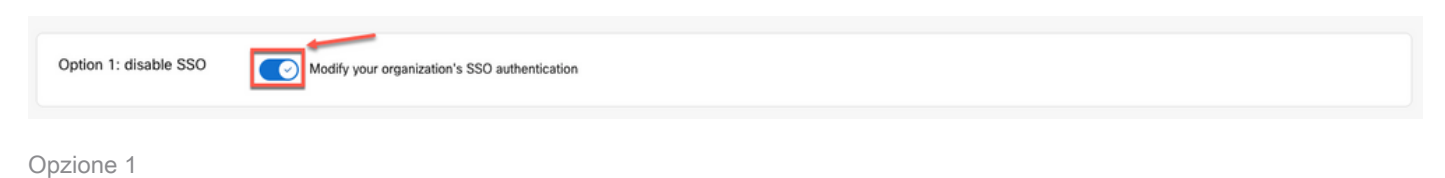

Confermare l'azione e selezionare il pulsante Disattiva.

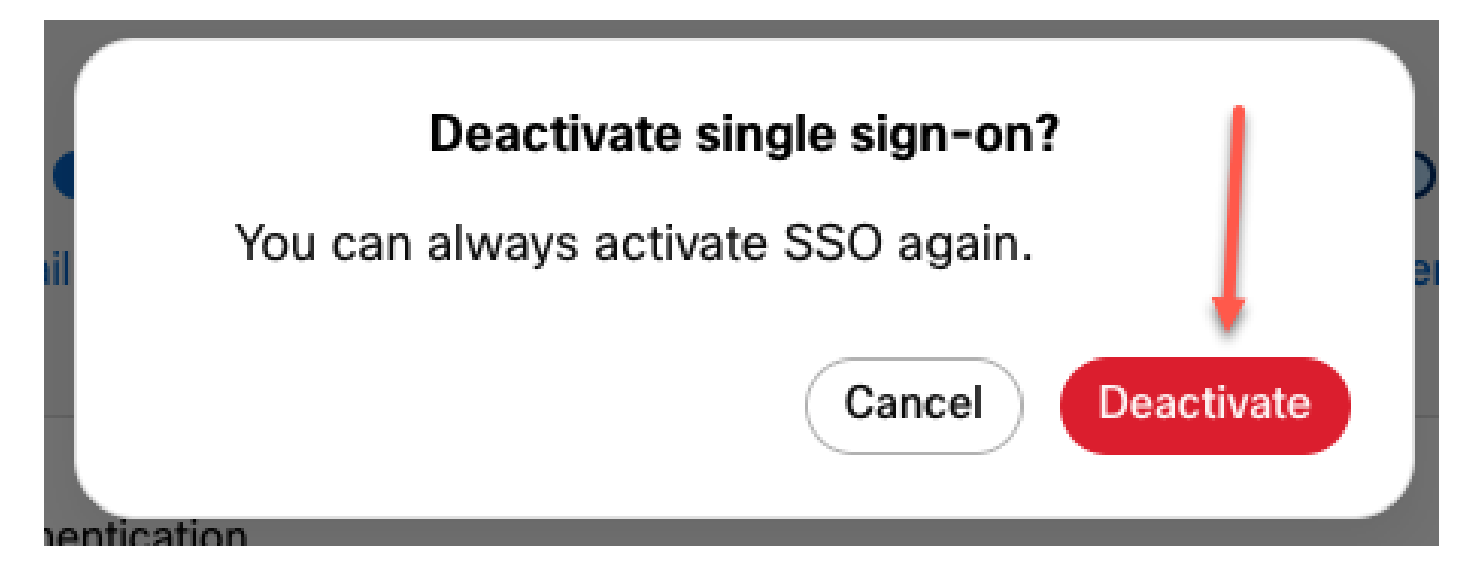

Opzione 1 - 2

Single Sign-On è stato disabilitato e l'autenticazione Webex di base è attiva.

#### Opzione 2

Scegliere un certificato e caricare un file di metadati ldP aggiornato.

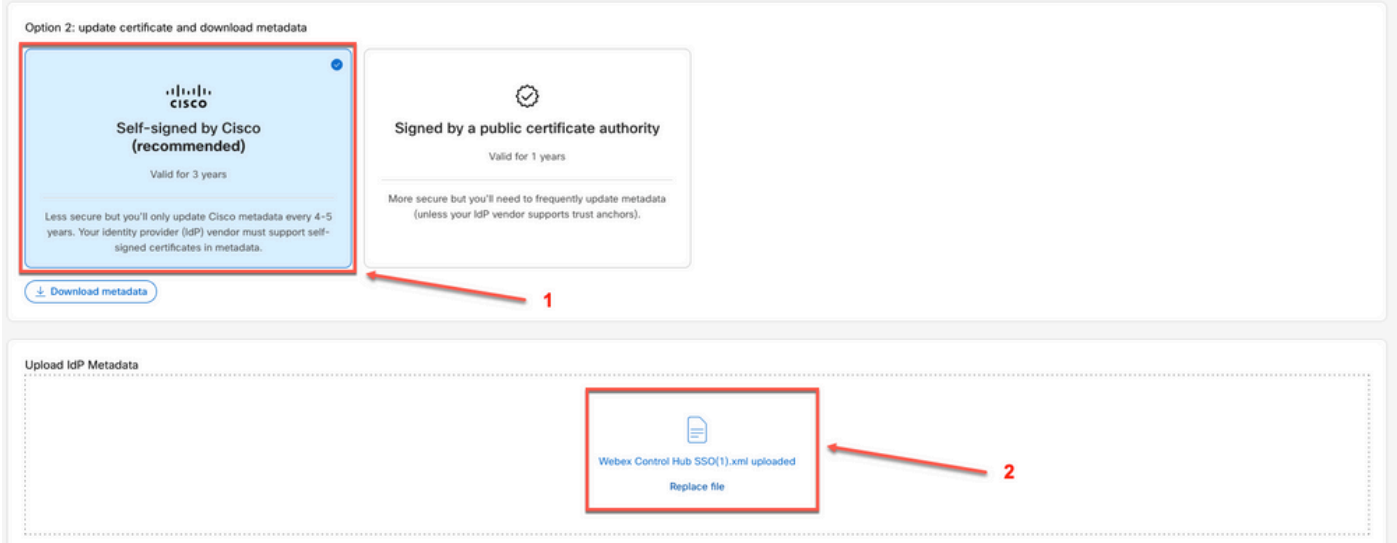

Opzione 2

Fare clic sul pulsante Test SSO setup.

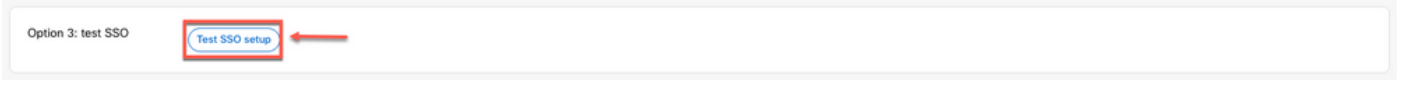

Opzione 2 - 2

Se l'accesso Single Sign-On ha esito positivo, è possibile disconnettersi dal portale Manage-SSO.

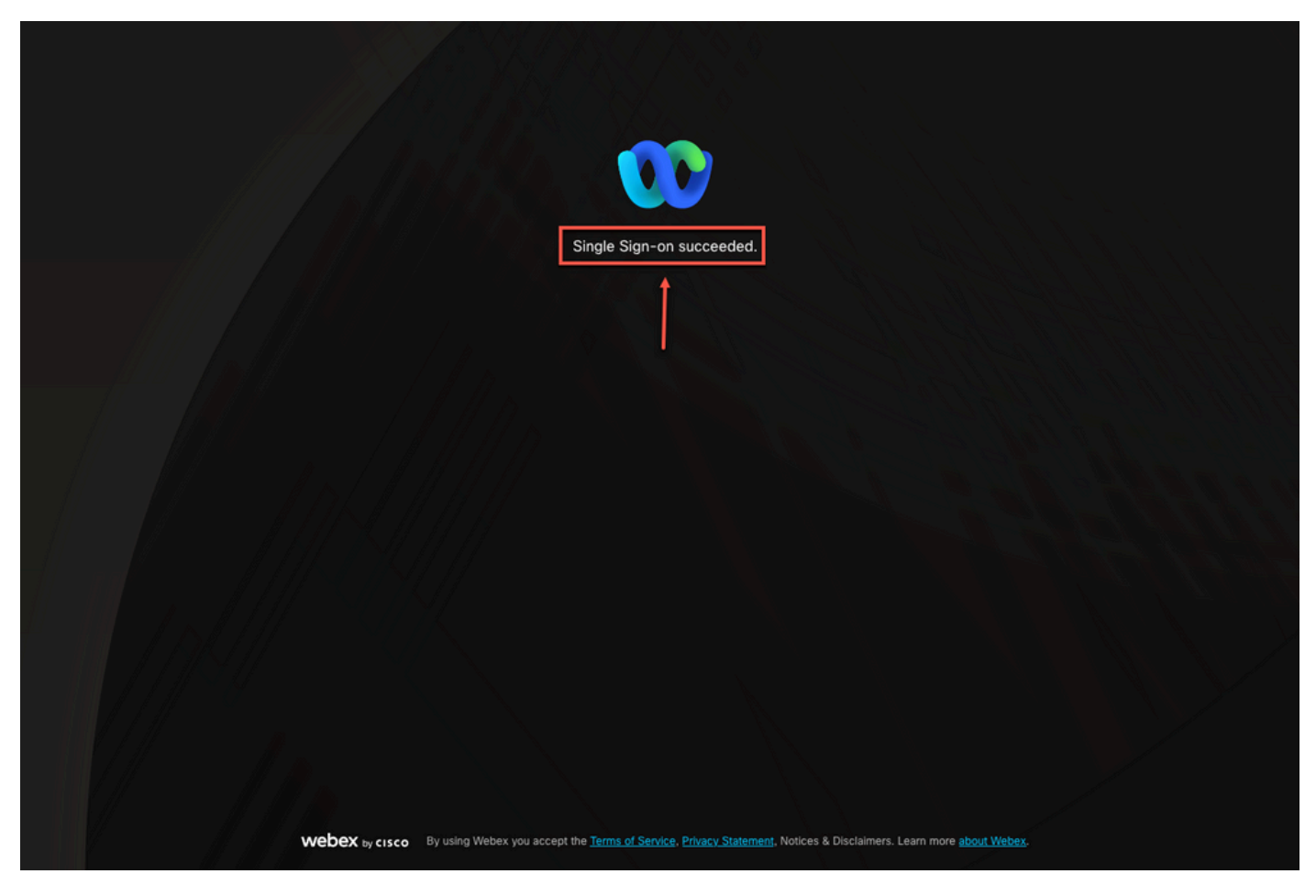

Opzione 2 - 3

### Informazioni correlate

[Integrazione Single Sign-On in Control Hub](https://help.webex.com/en-us/article/lfu88u/Single-Sign-On-Integration-in-Control-Hub)

[Gestire l'integrazione Single Sign-On in Control Hub](https://help.webex.com/en-us/article/nstvmyo/Manage-Single-Sign-On-integration-in-Control-Hub#Cisco_Generic_Topic.dita_cd9f682e-b1e8-4352-be03-8c148aeb9182)

#### Informazioni su questa traduzione

Cisco ha tradotto questo documento utilizzando una combinazione di tecnologie automatiche e umane per offrire ai nostri utenti in tutto il mondo contenuti di supporto nella propria lingua. Si noti che anche la migliore traduzione automatica non sarà mai accurata come quella fornita da un traduttore professionista. Cisco Systems, Inc. non si assume alcuna responsabilità per l'accuratezza di queste traduzioni e consiglia di consultare sempre il documento originale in inglese (disponibile al link fornito).